#### **راهنمای انبارگردانی در نرم افزار پیشرو**

در مراکزی که فرآیند گردش کالایی دارند (مانند شرکت های بازرگانی یا فروشگاهها)، در زمان های مشخصی (مانند انتهای دوره مالی)، با هدف کنترل و تصحیح موجودی انبار عملیات انبارگردانی صورت می پذیرد. در نرم افزار پیشرو این فرآیند به صورت دستی و یا توسط نرم افزار موبایلی(اپلیکیشن پیشرو) صورت می گیرد. در این مستند، ابتداء انبارگردانی به صورت دستی توضیح داده می شود. سپس در ادامه، نحوه ثبت انبارگردانی با اپلیکیشن توضیح داده خواهد شد.

### **برداشت موجودی از انبار:**

اولین مرحله برای انبارگردانی، برداشت موجودی کاال از انبارهاست، بدین صورت که ابتداء از قسمت انبارگردانی لیست کاالها را برای درج موجودی انبار، چاپ نمائید. در صورتیکه اقالم موجود در نرم افزار به مراتب بیشتر از اقالم موجود در انبار است شاید برداشت موجودی در یک لیست دستنویس گزینه بهتری باشد. (در صورتیکه از اپلیکیشن پیشرو برای انبار گردانی استفاده نمائید نیاز به چاپ و عملیات دستی نیست.). پس ار برداشت موجودی، لازم است اطلاعات برداشت شده در نرم افزار پیشرو ثبت شود.(در انبارگردانی توسط اپلیکیشن پیشرو، این مرحله نیز به صورت خودکار انجام می شود.)

# **ثبت موجودی برداشت شده در نرم افزار پیشرو:**

پس از برداشت کامل موجودی و کنترل موجودی برداشت شده، باید این اطالعات را در قسمت انبار گردانی ثبت نمائید. برای این کار از بخش »ثبت انبار» گزینه «انبار گردانی» را انتخاب نمائید. در فرم باز شده در ابتداء لازم است با زدن کلید F۵ قسمت ثبت موجودی جدید کلیه ردیف ها را صفر یا بدون مقدار نمائید. صفر نمودن به این معنی است که موجودی کاالهایی که در لیست برداشت موجودی شما نیستند را صفر در نظر بگیرد. بدون مقدار نمودن هم به این معنی است که موجودی کاالهایی که در لیست برداشت موجودی شما نیستند را بدون تغییر رها کند. سپس به ترتیب لیست برداشت، کاالی مورد نظر خود را جستجو کرده و با زدن کلید Enter در کادر ظاهر شده موجودی را وارد کرده و دوباره کلید Enter را بزنید. تک تک موارد را به همین صورت وارد کنید. (در انبارگردانی توسط اپلیکیشن پیشرو، در این مرحله، اطلاعات به صورت دستی وارد نمی شود و توسط گزینه دریافت «دریافت لیست انبارگردانی از اپلیکیشن» به صورت خودکار دریافت شده و ثبت می گردد.)

# **انبارگردانی با بارکد:**

در صورتیکه تمایل دارید از دستگاه بارکدخوان جهت ثبت موجودی استفاده نمائید لازم است ابتداء در بخش «تنظیمات» از قسمت «کالا و انبار» گزینه »ثبت موجودی در انبارگردانی با بارکدخوان« را انتخاب نمائید و سپس در فرم انبار گردانی، با زدن کلید ترکیبی 3F+Shift کادر دریافت بارکد را فعال نمائید. در این حالت، کادر بارکدخوان بعد از هر بار خواندن بارکد بسته نخواهد شد و آماده دریافت بارکد بعدی می باشد تا زمانی که کلید Esca زده شود.

# **تعدیل موجودی انبار و جایگزین نمودن موجودی برداشت شده از انبار:**

پس از ثبت موجودی تمامی ردیف ها، میتوانید با زدن کلید 6F موجودی وارد شده را جایگزین موجودی فعلی انبار نمائید. پس از این مرحله، اقالم با موجودی اضافی یا اقالم با کسر موجودی با ثبت حواله انبار و رسید انبار تعدیل موجودی می گردند. همچنین همزمان سند انتظامی که نشان دهنده مبلغ هر کدام از این دو دسته هستند نیز ثبت می گردد. این اسناد به صورت انتطامی ثبت شده و در اطالعات حسابداری شما اثرگذار نمیباشند و صرفا برای مشخص شده مبلغ کسر موجودی و مبلغ مازاد موجودی ثبت می گردند.

#### مرحله :1

ابتداء وارد اپلیکیشن موبایلی پیشرو شده و از منوی پایین، گزینه «امکانات» را انتخاب نمائید. در پنجره امکانات گزینه «انبارگردانی» را کلیک کرده سپس در پنجره انبارگردانی بر روی گزینه »ثبت انبارگردانی جدید« کلیک نموده و لیست انبار گردانی جدید را تعریف کنید.

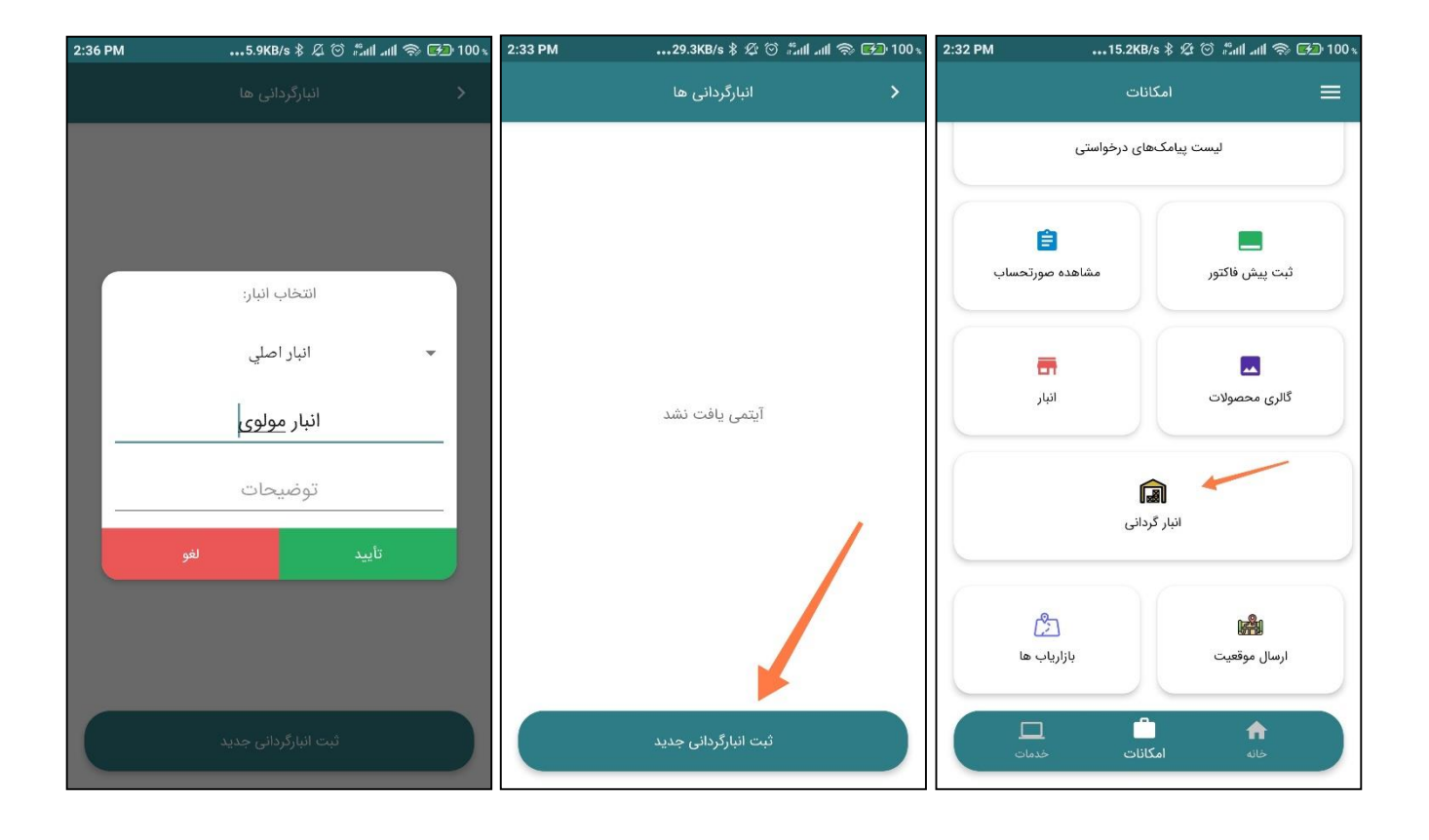

تعداد لیست های انبار گردانی محدودیت نداشته و می توانید به هر تعداد لیست انبار گردانی ایجاد کنید.

بهترین حالت، ایجاد یک لیست برای هر انبار است. هنگام ایجاد لیست انبار گردانی الزم است یکی از انبار های پیشرو را به لیست اختصاص دهید. در نظر داشته باشید پس از برداشت کامل موجودی اقالم، و هنگام انتقال به نرم افزار پیشرو، لیست مورد نظر فقط به همان انبار منتقل خواهد شد. بهتر است از ابتداء در قسمت «تنظیمات» بخش «مدیریت داده های آفلاین» گزینه های «لیست مشتریان» و «لیست کالاها» را فعال نمائید. در این حالت می توانید بدون نیاز به اینترنت، به لیست کاالها دسترسی داشته باشید. در صورتیکه اطالعات کاال در نرم افزار پیشرو تغییر نمود الزم است که در بخش «مدیریت داده های آفلاین» گزینه های بروزرسانی را بزنید.

### مرحله ٢:

پس از تعریف لیست انبار گردانی(مرحله ۱) شما می توانید هر زمان که برای برداشت موجودی، آمادگی لازم را دارید بر روی لیست مورد نظر خود کلیک نموده و شروع به برداشت و ثبت موجودی اقالم کاال نمائید.

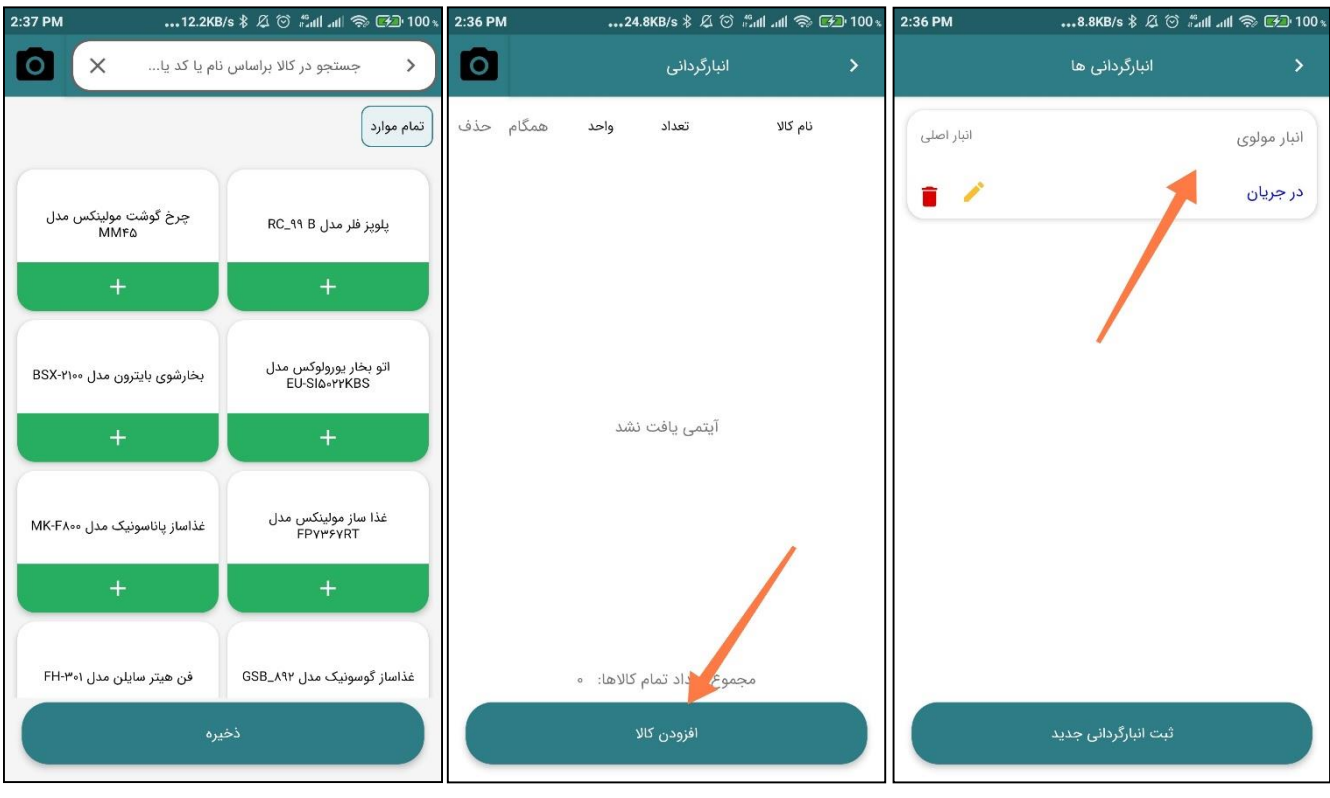

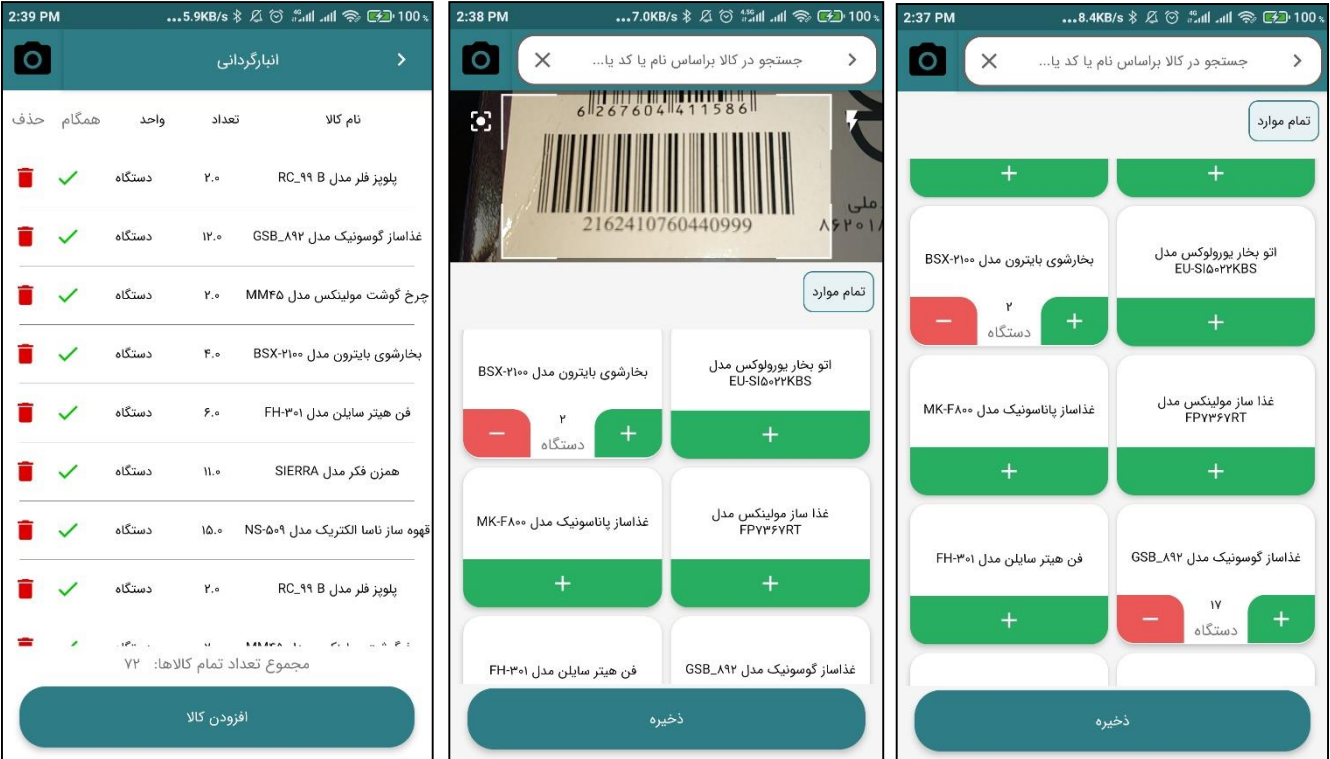

همچنین در این مرحله می توانید با استفاده از آیکون دوربین در قسمت بالا سمت راست، بارکد کالا را اسکن نموده و اقلام کالایی را توسط بارکد به لیست اضافه کنید.

مرحله ۳:

پس از برداشت کامل موجودی، مطابق با تصاویر زیر، لیست انبار گردانی را ببندید تا تغییرات ناخواسته در آن اتفاق نیوفتد. در این حالت میتوانید از بخش انبارگردانی نرم افزار پیشرو، موجودی برداشت شده در اپلیکیشن را فراخوانی نمائید.

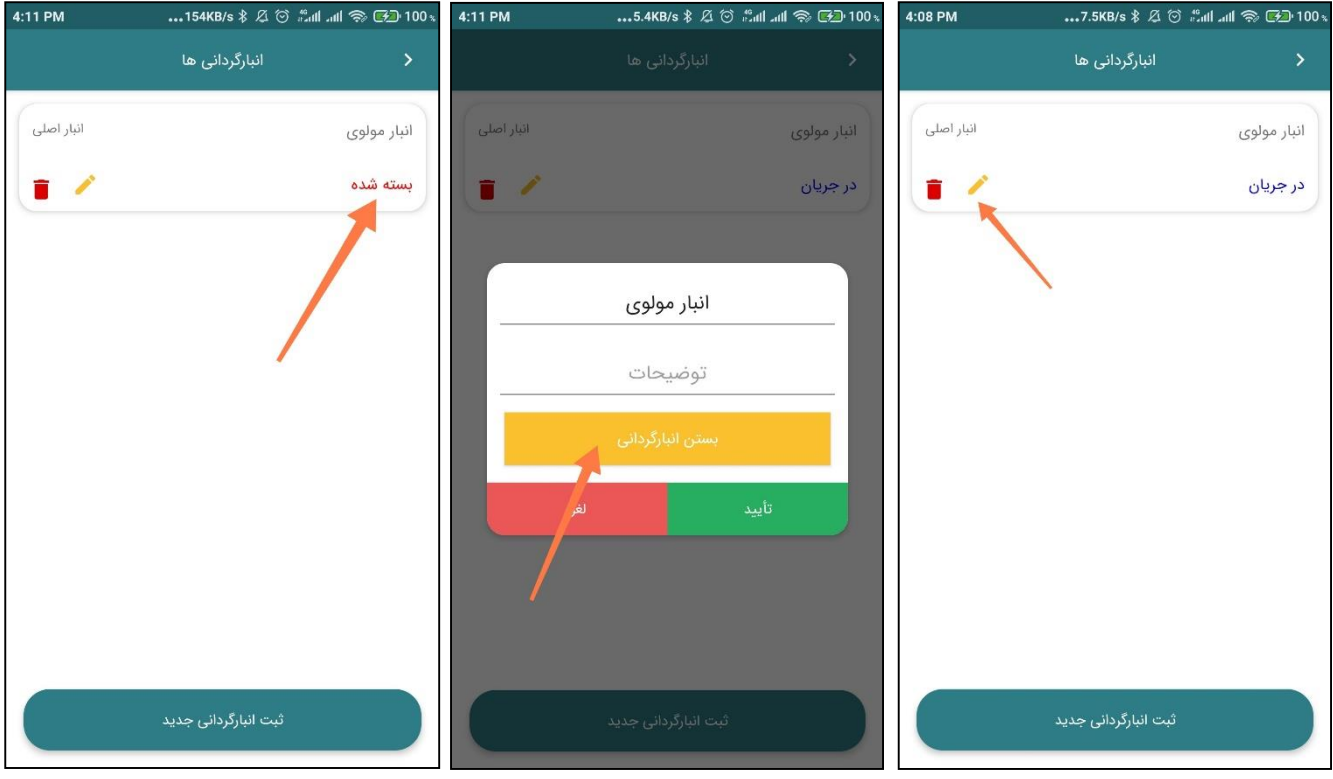

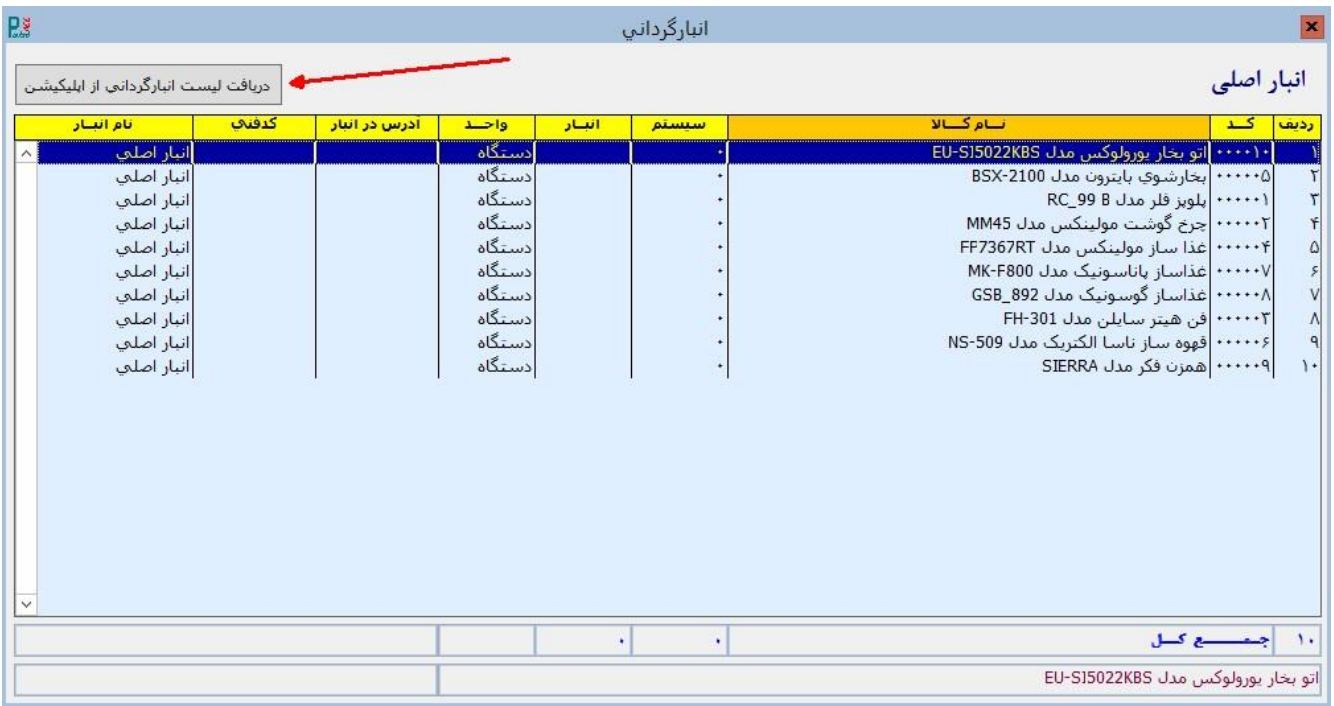

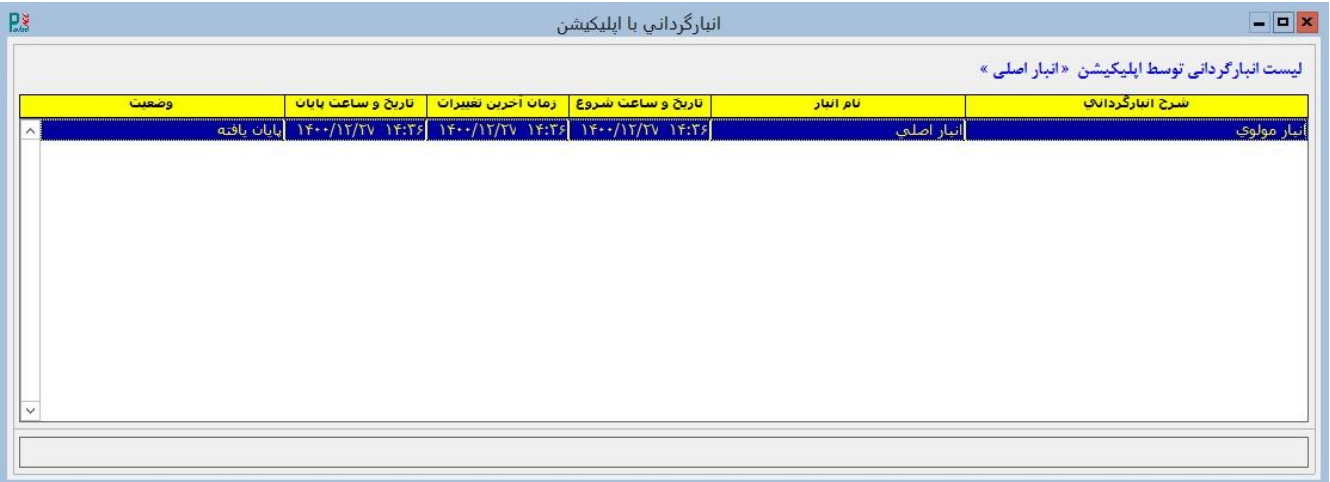

موفق و پیروز باشید